# **How to via the RIAC website**

## **A - LOGIN**

# 1. Go t[o www.riac.ie](http://www.riac.ie/) and click on member login RIAC - HOME  $\times$  +  $\times$  $\rightarrow$  C  $\acute{a}$  riacie  $\Theta$  $2 - 2$ HOME NEWS ABOUT ARCHIVE RESTAURANT LARUELLE EVENTS DOW MEMBER LOGIN  $\overline{\mathbf{z}}$ w.  $\bar{\mathbf{x}}$

2. Use the same login and password as RIAC app

• **Forgotten password** -Reset password by via the RIAC app or contact Holly [info@riac.ie](mailto:info@riac.ie)

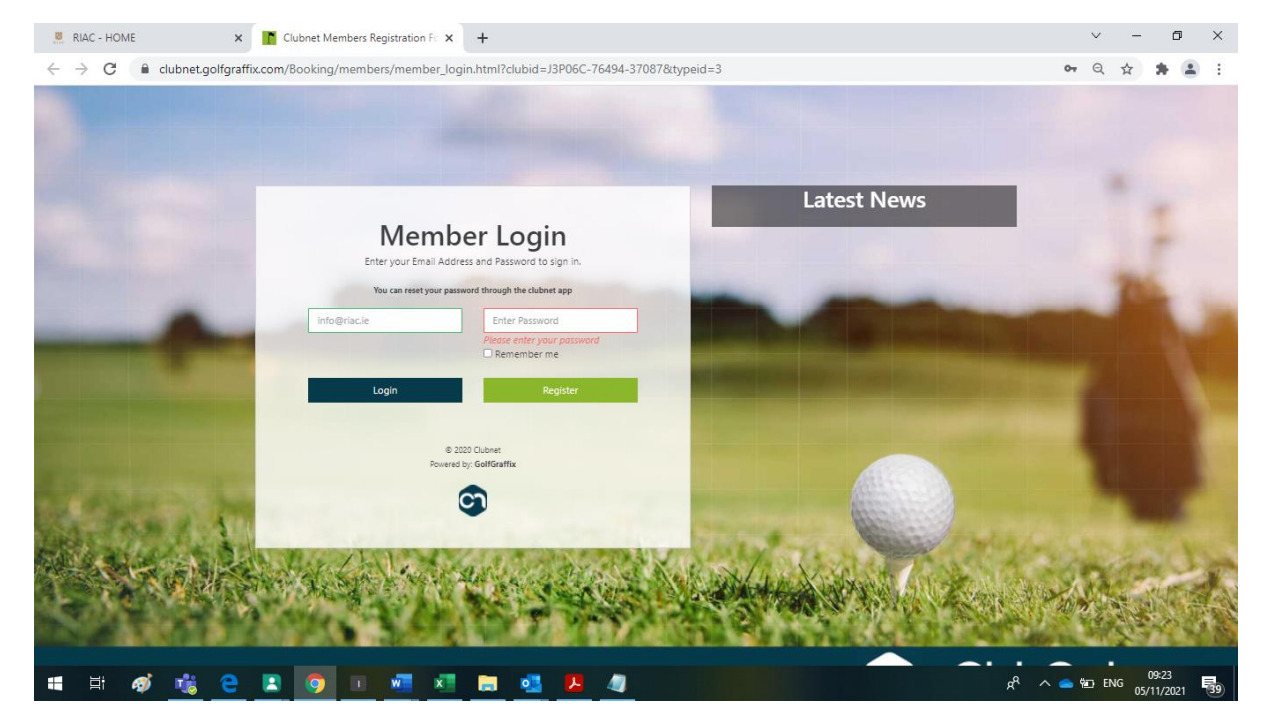

• If you have **no App account** – You can register an account on this screen. Please use same email provided to RIAC or your account details will not sync.

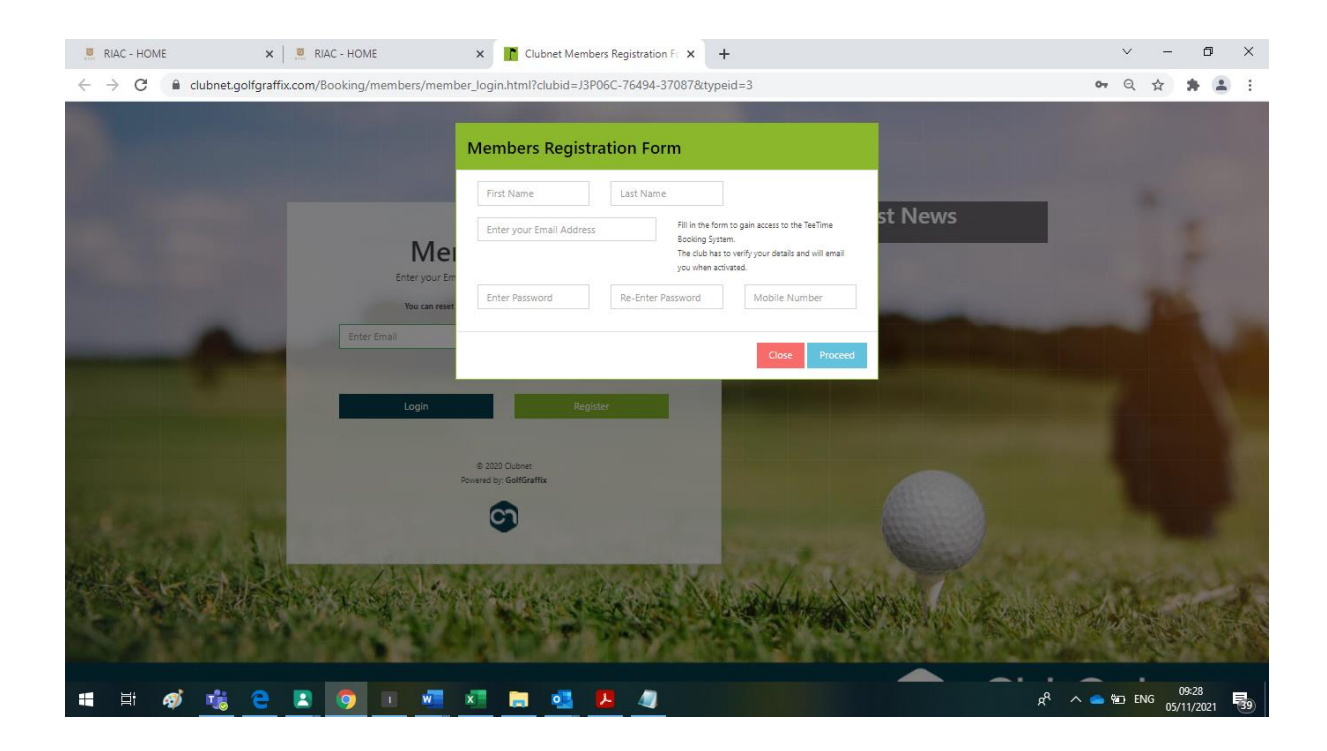

#### **B- MEMBERS LOG IN SECTION**

Once logged in you will see the below sections

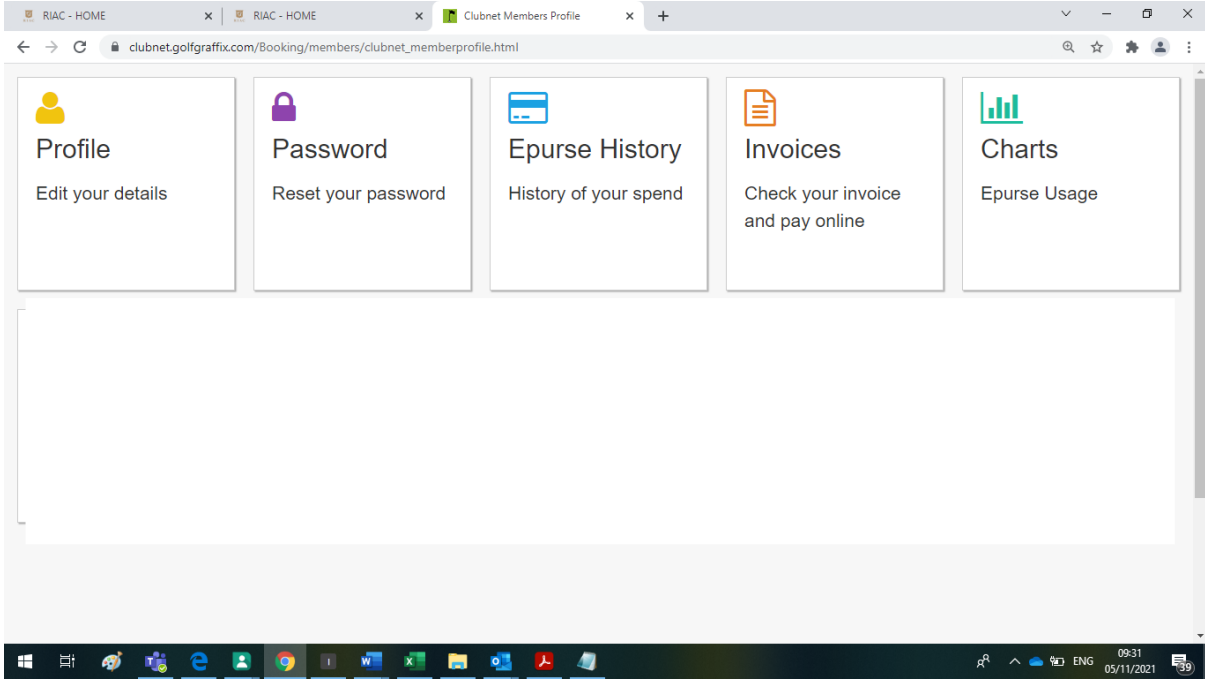

- **Profile** View your details and edit them
- **Password** Reset your password
- **Epurse History** View your current voucher balance (bar levy)
- **Invoices** View your renewal invoice, print, and pay online
- **Charts** View voucher spend in chart format

#### **C- HOW TO RENEW ONLINE**

#### 1. Click invoices section

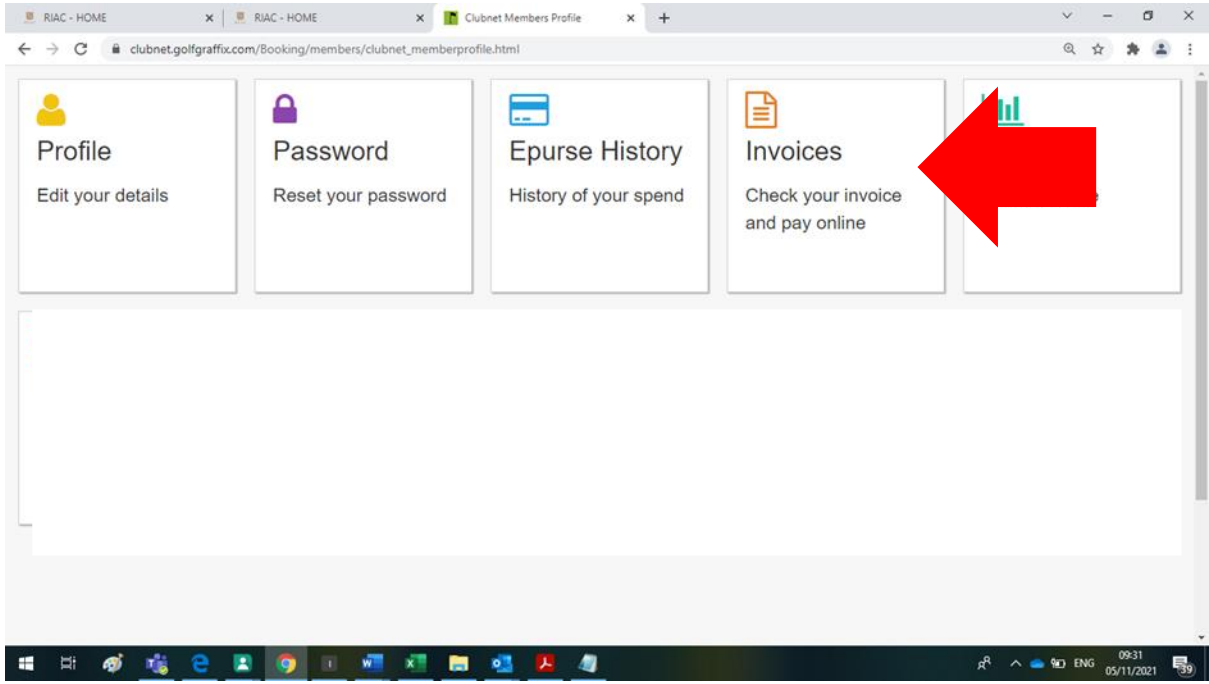

### 2. Click Pay online

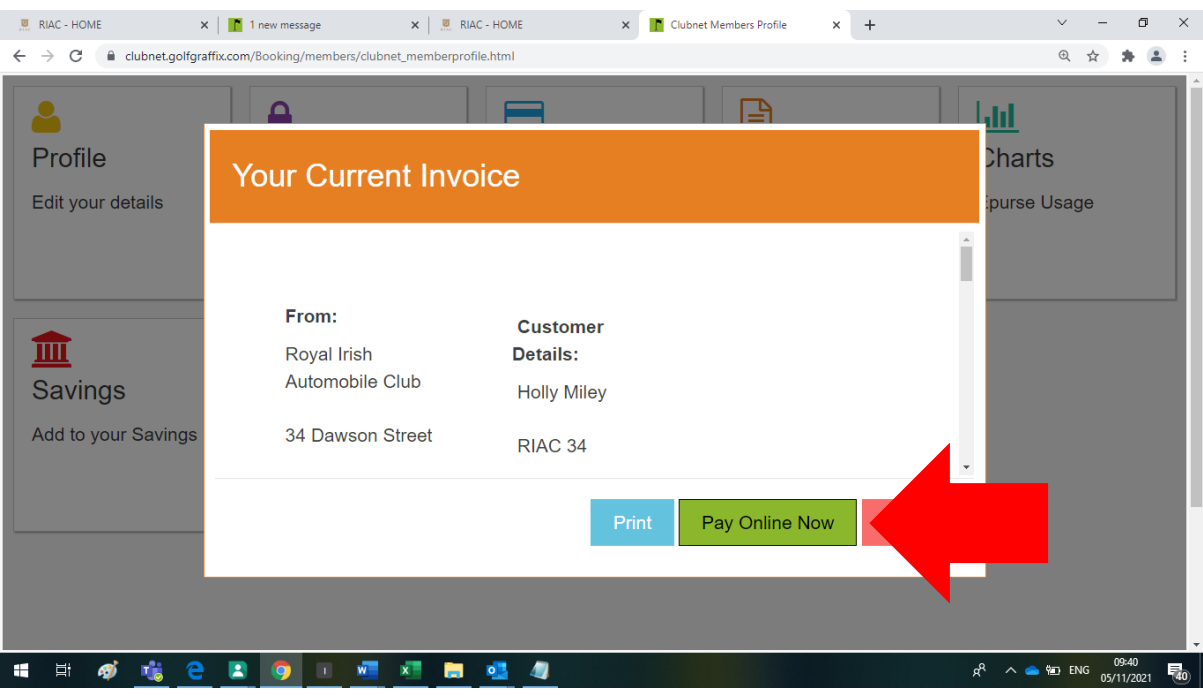

#### 3. Fill in payment details

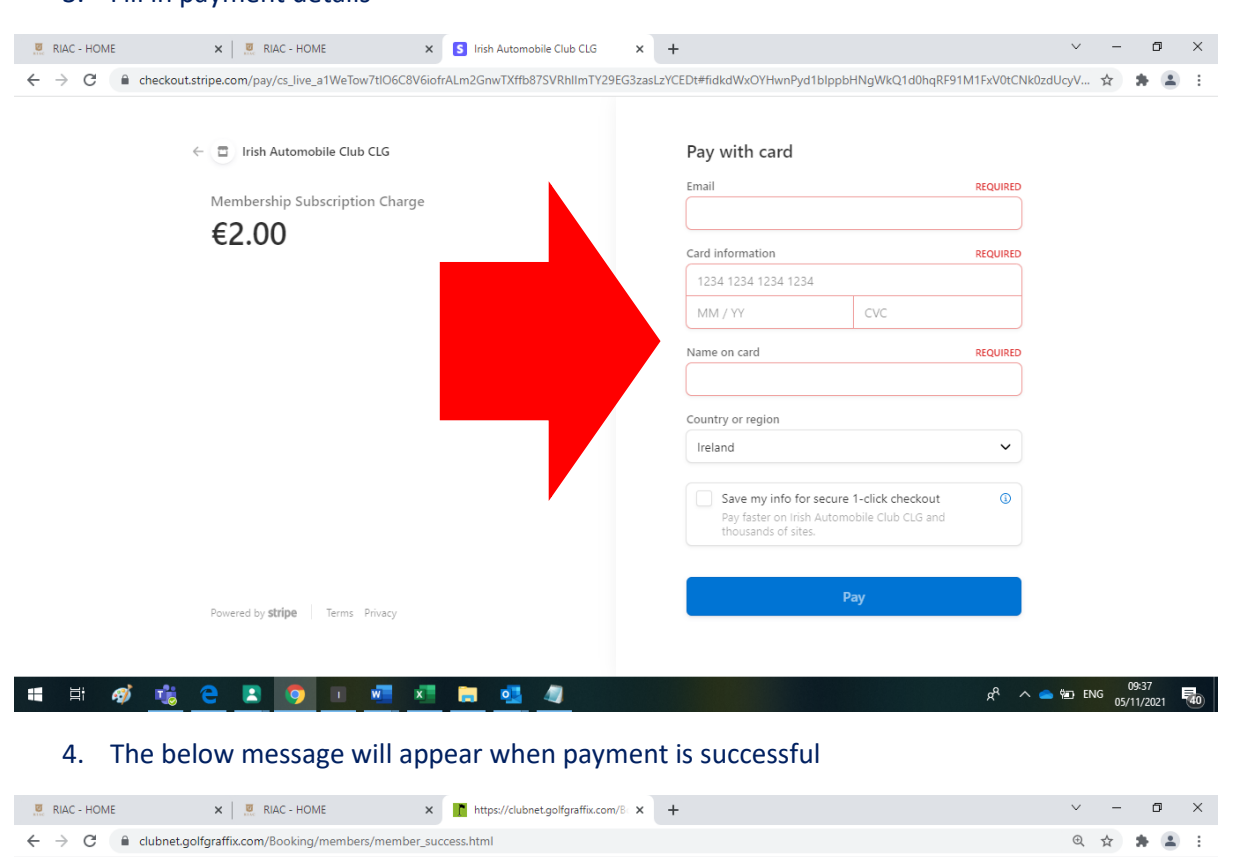

# Thank You!

Thank you for paying your membership online.

Please check your email for your receipt.

If you have any queries, please do not hesitate to contact Holly

 $R^2 \sim 10^{-10}$  ENG  $\frac{09:38}{05/11/2021}$ 

**11 耳 ダ 喧 2 日 9 日 曜 4 日 唱 4** 

E- *info@riac.ie* or T -*01 677 5141*